# How to print your salary statement

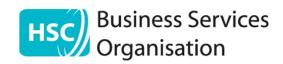

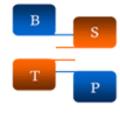

#### Select 'Employee Self Service'

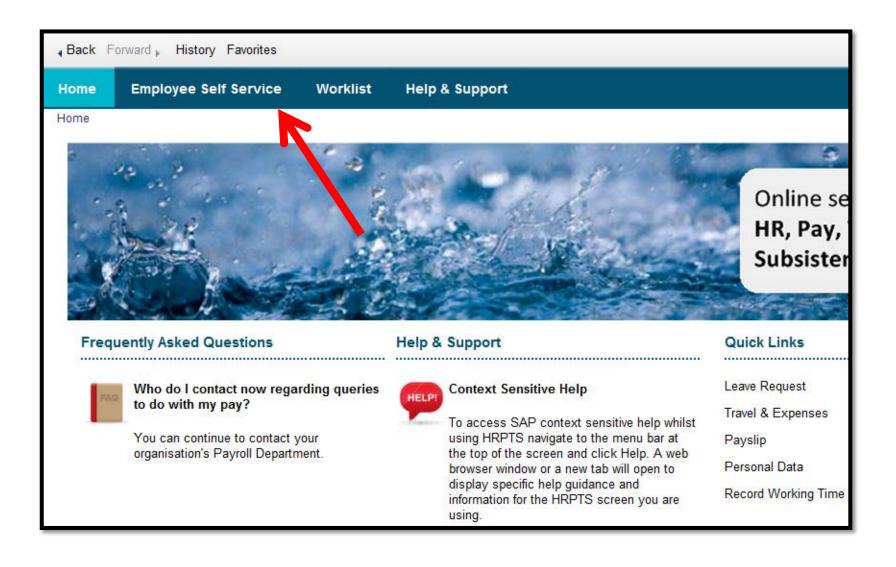

#### Select 'Salary Statement'

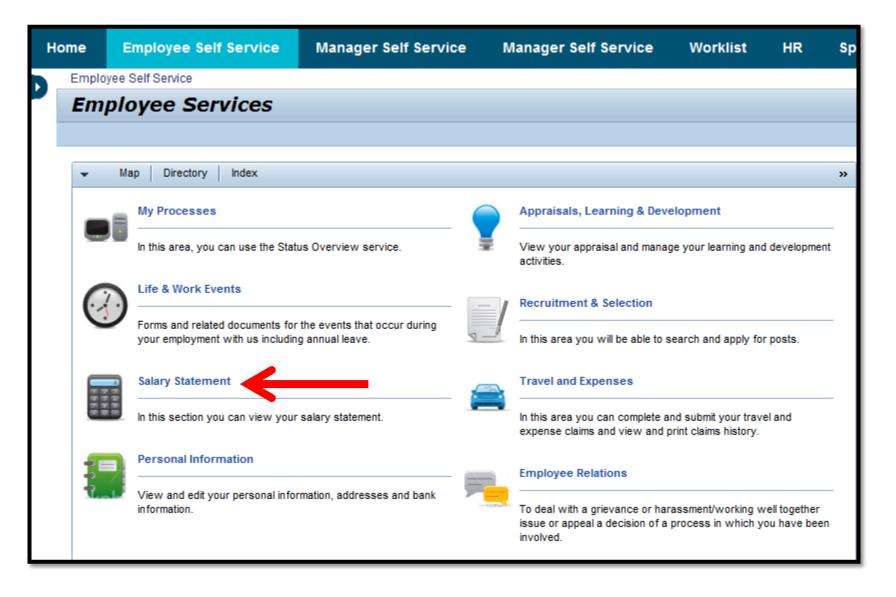

#### Select 'Salary Statement'

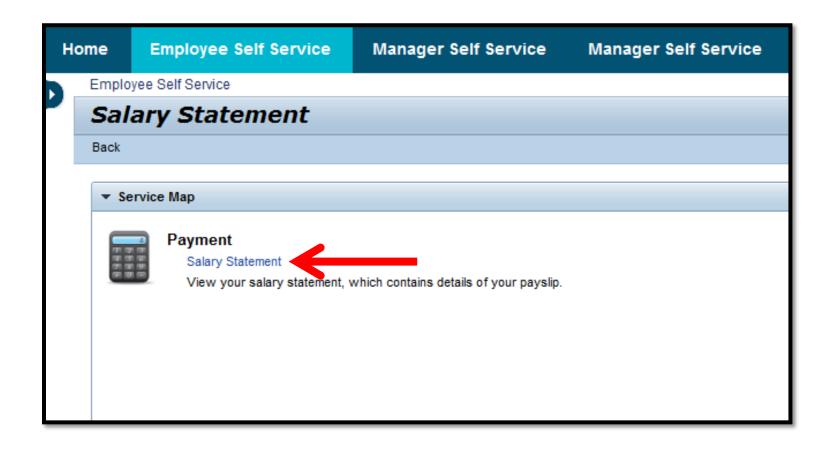

### Select the Statement you require and, on the pdf tool bar, please select the print icon

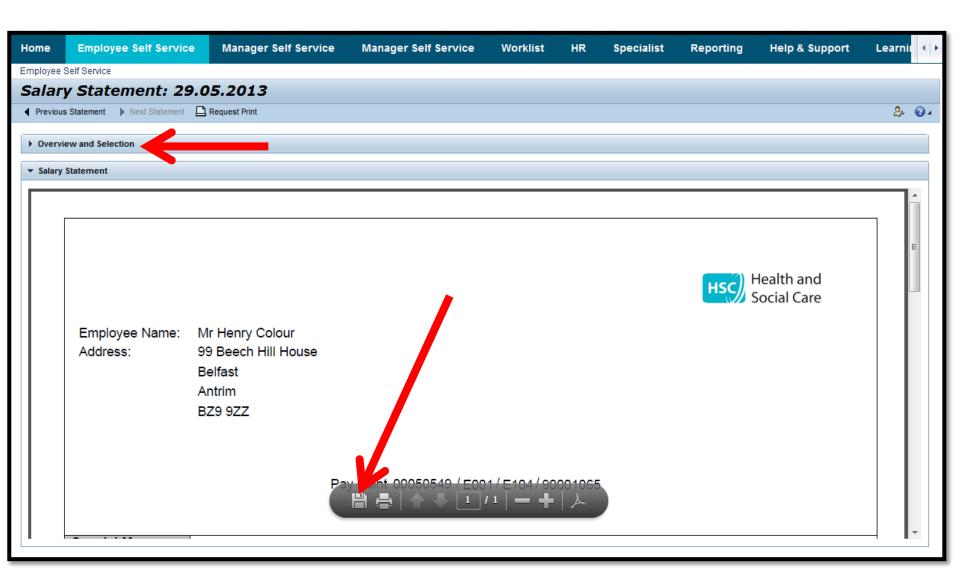

## This will bring up a new Print widow, please select 'Print' and the Salary Statement should appear in your printer queue

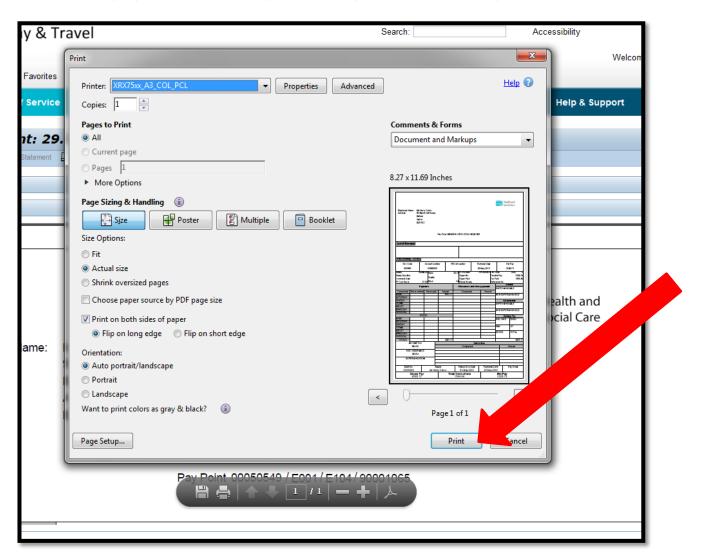